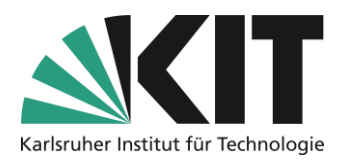

# <span id="page-0-0"></span>**Transfer of existing courses including their content**

## **Overview**

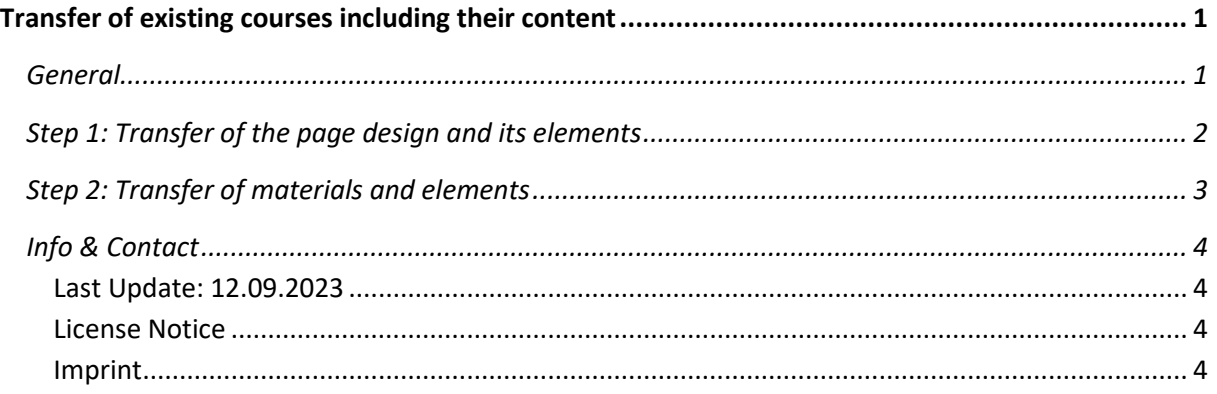

Important information is marked in yellow.

Additional information is marked in blue.

## <span id="page-0-1"></span>**General**

Existing courses, including their content and page structure, can be transferred from an old course room to a new, empty one in two steps. First of all, the page design istaken over. The content and materials can then be integrated into these so that structure and content remain in place.

It is important, if a page design has taken place in the old course, that these is always adopted first and then the materials in the second step. If you have not created any page design elements, such as texts, graphics, column layouts, object blocks, etc., in your previous course, you can skip step 1.

**User data of any kind will not be transmitted. This also applies to the contents of data collections and booking pools.**

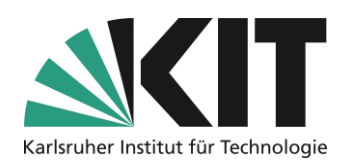

# <span id="page-1-0"></span>**Step 1: Transfer of the page design and its elements**

You first open the existing course room, e.g. that of the previous semester, and open the page design on the start page (content).

In the "Multiple Selection" mode, you first select all page design elements of the original course using the "Select All" option.The selected elements are indicated by the green border.

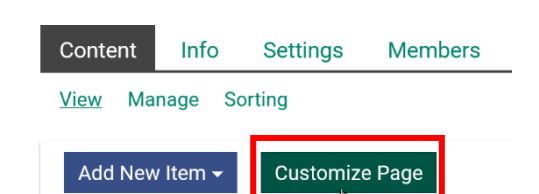

*Figure 1 Option: Customize Ppage*

The "Copy" option then takes them to the clipboard.

| 昍<br>Tools                               | Fritton                                                                                                    | Modellkurs - Gruppenarbeit orientierter Kursaufbau<br><b>Modell</b>                                                                                                    |  |  |
|------------------------------------------|----------------------------------------------------------------------------------------------------|----------------------------------------------------------------------------------------------------|--|--|
| ⇙<br><b>Dashboard</b><br>命<br>Repository | <b>Finish Editing</b><br>Editing<br>Selection<br><b>Delete</b><br>Cut<br><b>Select All</b><br><b>Clear Selection</b><br>(De-)Activate Elements<br><b>Assign Characteristic</b> | Willkommen zum Modellkurs "Kollaborative Gruppenarbeit"                                                                                                    |  |  |
| л<br>Personal<br>Workspace<br>國          | Click on elements to select or deselect<br>them.                                                                                                    | Erster Präsenztermin: Donnerstag, TT.MM.JJJJ, 14:15 Uhr, R001 Geb. 08.15<br>Schließen Sie sich einem der Teams an. Die maximale Teamgröße ist auf sechs Personen beschränkt     |  |  |
| My Courses and<br>Groups<br>Q            |                                                                                                    | Folgende Fachvorträge international agierender Projektmanager und Unternehmensberater werden als hybric                                                                         |  |  |
| Achievements<br>B<br>Communication       |                                                                                                    | · TT.MM.; 14:15 Uhr; Projektmanagement? Kann es dies geben? (C.H. Aos)<br>· TT.MM.; 14:15 Uhr; Die Insolvenz als Erfolgsstrategie. (A.Sch. Lecker)<br>• TT.MM.; 14:15 Uhr; N.N. |  |  |

*Figure 3 Selecting all content*

Now you switch to the new, empty, course room, e.g. for the current semester.

Here you also open the page design area. Now left-click on the (only) plus sign and select the top option "Paste". Now the page design elements are taken from the clipboard.

#### $\oplus$  Click here to add content.

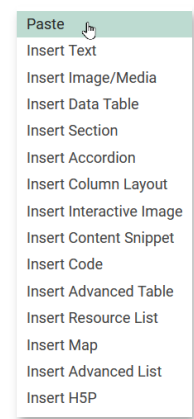

*Figure 2 Option "Paste" in the page editor*

### **After successful insertion, this step is finished.**

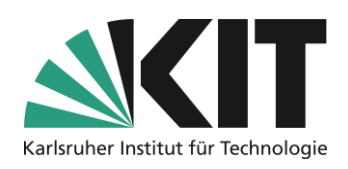

# <span id="page-2-0"></span>**Step 2: Transfer of materials and elements**

To transfer the materials and elements of the previous course, select the option "Manage" and then "Apply content" in the open, new course.

This opens the magazine view, with all course rooms available on ILIAS. As a rule, the directory tree of the current course room is already expanded. In order to transfer the contents of another course room, select it in the magazine by unfolding the structure further (plus/minus) and activating the selection field (circle) on the corresponding course room.

The course rooms are generally sorted by faculties and there under the respective semester. For some faculties, there are other intermediate structures such as institutes (between faculty and semester) in the magazine. Then you will find the desired course room there.

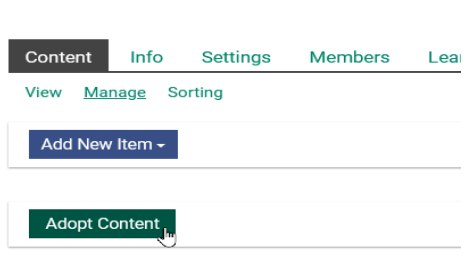

*Figure 4 Management-option "Adopt content"*

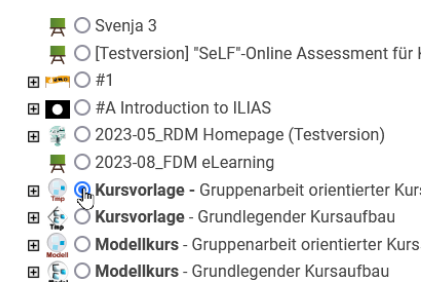

*Figure 5 Selecting source course*

At the end of the list, select the "Next" option.

A list of the elements contained in the selected course room will now open. Select the desired elements and materials in the "Copy" column and press the "Copy course" option.

Now the elements and materials are taken and inserted into the already existing page structure.

| $1 - 24$ of 24)                                           |              |                 |                                   |  |  |
|-----------------------------------------------------------|--------------|-----------------|-----------------------------------|--|--|
|                                                           |              |                 | <b>Copy Course</b><br><b>Back</b> |  |  |
| Title                                                     | Copy         | Link            | रण<br>Omit                        |  |  |
| Kursvorlage - Gruppenarbeit orientierter Kursaufbau<br>a9 |              |                 |                                   |  |  |
| Vorlagenbereich - Keine Ansicht für Kursteilnehmende      | $\odot$ Copy |                 | ○Omit                             |  |  |
| <b>LES</b> Gruppenvorlage - Arbeitsgruppe                 | $\odot$ Copy |                 | ○Omit                             |  |  |
| <b>尾</b> Gruppenforum - Vorlage                           | $\odot$ Copy | $\bigcirc$ Link | ○Omit                             |  |  |
| Teamarbeit<br>$=$                                         | $\odot$ Copy |                 | ○0mit                             |  |  |
| : Materialien                                             | $\odot$ Copy |                 | ○0mit                             |  |  |
|                                                           |              |                 |                                   |  |  |

*Figure 6 Copy selected objects*

Opencast objects (including the videos they contain) cannot be copied, but only linked.

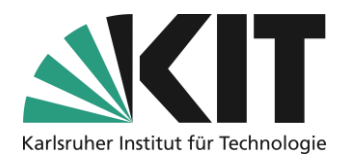

### **Center for Technology Enhanced Learning (ZML) Guide to Online Teaching**

## <span id="page-3-0"></span>**Info & Contact**

### <span id="page-3-1"></span>**Last Update:** 12.09.2023

#### <span id="page-3-2"></span>**License Notice**

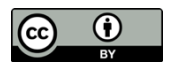

These instructions from the Center for Technology Enhanced Learning (ZML) at the Karlsruhe Institute of Technology (KIT) are licensed under a Creative Commons Attribution 4.0 International License.

#### <span id="page-3-3"></span>**Imprint**

**Publisher** : Karlsruhe Institute of Technology (KIT), Kaiserstraße 12, 76131 Karlsruhe

Contact Karl-Friedrich-Str. 17 76133 Karlsruhe Germany Phone: +49 721 608-48200 Fax: +49 721 608-48210 E-Mail: info@zml.kit.edu